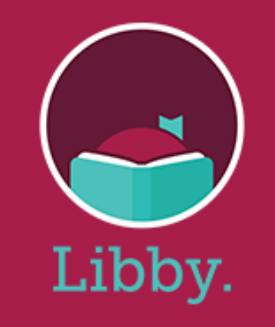

## **How to Download eBooks and eAudiobooks via The Libby App**

## **Step 1: Getting Started**

- Go to the Apple Store or the Google Play store, search for **Libby by Overdrive**, and download the free app.
- Open the Libby app. Scroll down to the bottom of the page and tap on **Find My Library**.
- If **Deerfield Public Library** shows up, hit **Yes**. Otherwise, tap on **No** and you'll be prompted to search for your library by name or zip code.
- Tap on **This Is My Library**.
- Tap on the link "**add it now**" to put in your DPL card number.
- Select Deerfield Public Library from the list of libraries, put in your **library card number**, and tap on the **Sign In** button.
- After entering your library card number, the Libby app will save it and your account information. The next time you log in you will be automatically connected to your account. You will **NOT** need to log in each time you use the app.

## **Step 2: Selecting a Title**

- Scroll through the categories and **select** an **eBook** or **eAudiobook**.
- If the book is available tap on **Borrow**. Otherwise you can tap on **Place on Hold** and receive an email when it's available.
- Tap on the red **Borrow!** Box at the bottom of the page. Your book should now start to download.
- You will have the options to **Open your book**, **Keep Browsing**, or **Go to Shelf**.

Spare

Tapping on the **bottom player** will take you to the latest book you were reading or listening to.

 $\odot$   $\bullet$   $\odot$ 

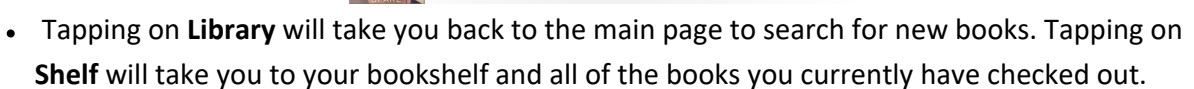

## **KINDLE Users:**

.

Tap on any **ebook** on your shelf and select **Send to Device**. Tap on **Kindle**. An **Amazon** page should now open. Tap on **Get Library Book** to send to your Kindle.

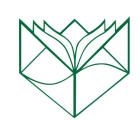

Need help? Call 847-945-3311 or email reference@deerfieldlibrary.org